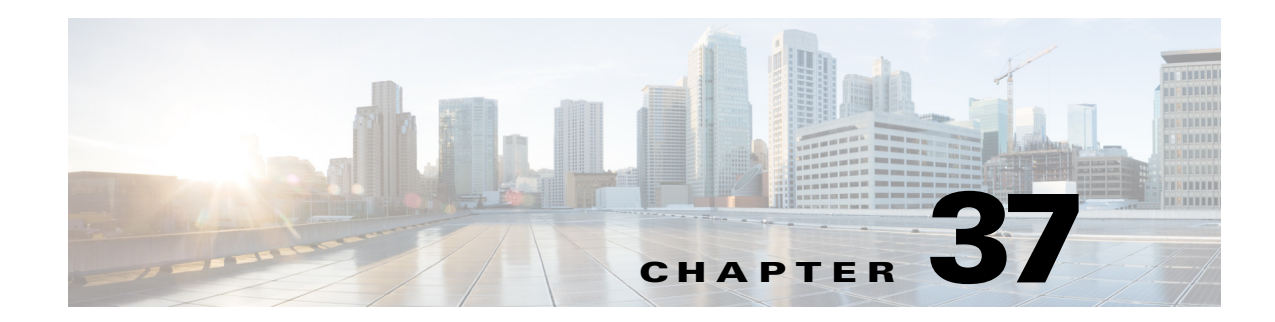

# **Managing IPS Device Interfaces**

Dedicated IPS appliances and service modules have their own interface configuration, whereas Cisco IOS IPS devices are configured using the regular router interface policies. This chapter explains how to configure interfaces for dedicated IPS appliances and service modules only.

This chapter contains the following topics:

- **•** [Understanding Interfaces, page 37-1](#page-0-0)
- **•** [Understanding Interface Modes, page 37-2](#page-1-0)
- **•** [Configuring Interfaces, page 37-6](#page-5-0)

# <span id="page-0-0"></span>**Understanding Interfaces**

 $\mathbf I$ 

Tip<sup>1</sup> This topic is an overview of IPS interfaces. For more detailed information, including the specific interface names and locations for each type of appliance and service module, supported roles, configuration restrictions, and hardware considerations, refer to the "Configuring Interfaces" chapter of the *Installing and Using Cisco Intrusion Prevention System Device Manager* for the IPS software version you are using on Cisco.com. The information is also in the IME and CLI guides. For general information, see <http://www.cisco.com/go/ips>.

The sensor interfaces are named according to the maximum speed and physical location of the interface. For example, GigabitEthernet2/1 supports a maximum speed of 1 Gigabit and is the second-from-the-right interface in the second-from-the bottom expansion slot.

There are three interface roles:

**• Command and control**—The command and control interface has an IP address and is used for configuring the sensor. It receives security and status events from the sensor and queries the sensor for statistics.

The command and control interface is permanently enabled. It is permanently mapped to a specific physical interface, which depends on the specific model of sensor. You cannot use the command and control interface as either a sensing or alternate TCP reset interface. See the IPS document cited above for a list of command and control interfaces by device type.

**• Sensing**—Sensing interfaces are used by the sensor to analyze traffic for security violations. A sensor has one or more sensing interfaces depending on the sensor. Sensing interfaces can operate individually in promiscuous mode or you can pair them to create inline interfaces. In promiscuous mode, packets do not flow through the sensor; the sensor analyzes a copy of the monitored traffic.

In inline mode, the IPS is in the traffic flow and can directly affect the traffic. For more information about sensing modes, see [Understanding Interface Modes, page 37-2](#page-1-0).

 $\frac{\partial}{\partial \rho}$ 

**Note** On appliances, all sensing interfaces are disabled by default. You must enable them to use them. On modules, the sensing interfaces are permanently enabled. See the IPS document cited above for a list of sensing interfaces by device type.

**• Alternate TCP reset**—You can configure sensors to send TCP reset packets to try to reset a network connection between an attacker host and its intended target host. In some installations when the interface is operating in promiscuous mode, the sensor may not be able to send the TCP reset packets over the same sensing interface on which the attack was detected. In such cases, you can associate the sensing interface with an alternate TCP reset interface and any TCP resets that would otherwise be sent on the sensing interface when it is operating in promiscuous mode are instead sent out on the associated alternate TCP reset interface.

If a sensing interface is associated with an alternate TCP reset interface, that association applies when the sensor is configured for promiscuous mode but is ignored when the sensing interface is configured for inline mode (interface or VLAN pair), because TCP resets are always sent on the sensing interfaces in those modes.

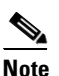

**Note** With the exception of IDSM-2, any sensing interface can serve as the alternate TCP reset interface for another sensing interface. The alternate TCP reset interface on IDSM-2 is fixed because of hardware limitation. However, there is only one sensing interface on IPS modules (on routers or ASA devices), so you cannot specify an alternate TCP reset interface on them. See the IPS document cited above for a list of eligible alternate TCP reset interfaces by device type, and for more information about the conditions under which you would use one.

# <span id="page-1-0"></span>**Understanding Interface Modes**

Sensing interfaces can operate in various modes. The mode configured for an interface determines the traffic it can inspect and how it can respond to events.

This section contains the following topics:

- **•** [Promiscuous Mode, page 37-2](#page-1-1)
- **•** [Inline Interface Mode, page 37-3](#page-2-0)
- [Inline VLAN Pair Mode, page 37-3](#page-2-1)
- **•** [VLAN Group Mode, page 37-4](#page-3-0)

### <span id="page-1-1"></span>**Promiscuous Mode**

In promiscuous mode, packets do not flow through the sensor. The sensor analyzes a copy of the monitored traffic rather than the actual forwarded packet. The advantage of operating in promiscuous mode is that the sensor does not affect the packet flow with the forwarded traffic. The disadvantage of operating in promiscuous mode, however, is the sensor cannot stop malicious traffic from reaching its intended target for certain types of attacks, such as atomic attacks (single-packet attacks). The response actions implemented by promiscuous sensor devices are post-event responses and often require assistance from other networking devices, for example, routers and firewalls, to respond to an attack.

While such response actions can prevent some classes of attacks, in atomic attacks the single packet has the chance of reaching the target system before the promiscuous-based sensor can apply an ACL modification on a managed device (such as a firewall, switch, or router).

By default, all sensing interfaces are in promiscuous mode. To change an interface from inline interface mode to promiscuous mode, delete any inline interface that contains that interface and delete any inline VLAN pair subinterfaces of that interface from the interface configuration.

#### **Related Topics**

- **•** [Understanding Interfaces, page 37-1](#page-0-0)
- **•** [Configuring Physical Interfaces, page 37-10](#page-9-0)

### <span id="page-2-0"></span>**Inline Interface Mode**

Operating in inline interface pair mode puts the IPS directly into the traffic flow and affects packet-forwarding rates making them slower by adding latency. This allows the sensor to stop attacks by dropping malicious traffic before it reaches the intended target, thus providing a protective service. Not only is the inline device processing information on Layers 3 and 4, but it is also analyzing the contents and payload of the packets for more sophisticated embedded attacks (Layers 3 to 7). This deeper analysis lets the system identify and stop or block attacks that would normally pass through a traditional firewall device.

In inline interface pair mode, a packet comes in through the first interface of the pair on the sensor and out the second interface of the pair. The packet is sent to the second interface of the pair unless that packet is being denied or modified by a signature.

#### **Notes:**

- If the paired interfaces are connected to the same switch, you should configure them on the switch as access ports with different access VLANs for the two ports. Otherwise, traffic does not flow through the inline interface.
- **•** You can configure IPS modules for routers and ASA devices to operate inline even though these modules have only one sensing interface.

#### **Related Topics**

- **•** [Understanding Interfaces, page 37-1](#page-0-0)
- **•** [Configuring Inline Interface Pairs, page 37-13](#page-12-0)

### <span id="page-2-1"></span>**Inline VLAN Pair Mode**

You can associate VLANs in pairs on a physical interface. This is known as inline VLAN pair mode. Packets received on one of the paired VLANs are analyzed and then forwarded to the other VLAN in the pair.

Inline VLAN pair mode is an active sensing mode where a sensing interface acts as an 802.1q trunk port, and the sensor performs VLAN bridging between pairs of VLANs on the trunk. The sensor inspects the traffic it receives on each VLAN in each pair, and can either forward the packets on the other VLAN in the pair, or drop the packet if an intrusion attempt is detected. You can configure an IPS sensor to simultaneously bridge up to 255 VLAN pairs on each sensing interface. The sensor replaces the VLAN

ID field in the 802.1q header of each received packet with the ID of the egress VLAN on which the sensor forwards the packet. The sensor drops all packets received on any VLANs that are not assigned to inline VLAN pairs.

#### **Notes:**

- **•** You cannot use the default VLAN as one of the paired VLANs in an inline VLAN pair.
- **•** Inline VLAN pairs are not supported on IPS modules for routers or ASA devices.

#### **Related Topics**

- **•** [Understanding Interfaces, page 37-1](#page-0-0)
- **•** [Configuring Inline VLAN Pairs, page 37-14](#page-13-0)

### <span id="page-3-0"></span>**VLAN Group Mode**

You can divide each physical interface or inline interface into VLAN group subinterfaces, each of which consists of a group of VLANs on that interface. If you configure multiple virtual sensors, each of them can monitor one or more of these interfaces. This lets you apply multiple policies to the same sensor. The advantage is that now you can use a sensor with only a few interfaces as if it had many interfaces.

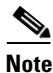

**Note** You cannot divide physical interfaces that are in inline VLAN pairs into VLAN groups.

VLAN group subinterfaces associate a set of VLANs with a physical or inline interface. No VLAN can be a member of more than one VLAN group subinterface. Each VLAN group subinterface is identified by a number between 1 and 255. Subinterface 0 is a reserved subinterface number used to represent the entire unvirtualized physical or logical interface. You cannot create, delete, or modify subinterface 0 and no statistics are reported for it.

When you create a VLAN group, it is either promiscuous or inline:

- **•** Promiscuous VLAN group—If you configure a VLAN group on a physical interface, the VLAN group is promiscuous, as described in [Promiscuous Mode, page 37-2.](#page-1-1)
- Inline VLAN group—If you configure a VLAN group on an inline interface pair (a logical interface), the VLAN group is inline, as described in [Inline Interface Mode, page 37-3](#page-2-0).

Thus, VLAN groups augment the operation of promiscuous mode interfaces or inline interfaces by confining their operation to selected VLANs. Once you assign a VLAN group to an interface (physical or inline interface), the interface is no longer a plain promiscuous or inline interface pair and can only be used for inline VLAN groups.

An unassigned VLAN group is maintained that contains all VLANs that are not specifically assigned to another VLAN group. You cannot directly specify the VLANs that are in the unassigned group. When a VLAN is added to or deleted from another VLAN group subinterface, the unassigned group is updated.

Packets in the native VLAN of an 802.1q trunk do not normally have 802.1q encapsulation headers to identify the VLAN number to which the packets belong. A default VLAN variable is associated with each physical interface and you should set this variable to the VLAN number of the native VLAN or to 0. The value 0 indicates that the native VLAN is either unknown or you do not care if it is specified. If the default VLAN setting is 0, the following occurs:

• Any alerts triggered by packets without 802.1q encapsulation have a VLAN value of 0 reported in the alert.

• Non-802.1q encapsulated traffic is associated with the unassigned VLAN group and it is not possible to assign the native VLAN to any other VLAN group.

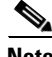

**Note** You can configure a port on a switch as either an access port or a trunk port. On an access port, all traffic is in a single VLAN is called the access VLAN. On a trunk port, multiple VLANs can be carried over the port, and each packet has a special header attached called the 802.1q header that contains the VLAN ID. This header is commonly referred as the VLAN tag. However, a trunk port has a special VLAN called the native VLAN. Packets in the native VLAN do not have the 802.1q headers attached. IDSM-2 can read the 802.1q headers for all nonnative traffic to determine the VLAN ID for that packet. However, IDSM-2 does not know which VLAN is configured as the native VLAN for the port in the switch configuration, so it does not know what VLAN the native packets are in. Therefore, you must tell IDSM-2 which VLAN is the native VLAN for that port. Then IDSM-2 treats any untagged packets as if they were tagged with the native VLAN ID.

#### **Related Topics**

- **•** [Deploying VLAN Groups, page 37-5](#page-4-0)
- **•** [Understanding Interfaces, page 37-1](#page-0-0)
- **•** [Configuring VLAN Groups, page 37-15](#page-14-0)

#### <span id="page-4-0"></span>**Deploying VLAN Groups**

Because a VLAN group of an inline pair does not translate the VLAN ID, an inline paired interface must exist between two switches to use VLAN groups on a logical interface. For an appliance, you can connect the two pairs to the same switch, make them access ports, and then set the access VLANs for the two ports differently. In this configuration, the sensor connects between two VLANs, because each of the two ports is in access mode and carries only one VLAN. In this case the two ports must be in different VLANs, and the sensor bridges the two VLANs, monitoring any traffic that flows between the two VLANs. IDSM-2 also operates in this manner, because its two data ports are always connected to the same switch.

You can also connect appliances between two switches. There are two variations. In the first variation, the two ports are configured as access ports, so they carry a single VLAN. In this way, the sensor bridges a single VLAN between the two switches.

In the second variation, the two ports are configured as trunk ports, so they can carry multiple VLANs. In this configuration, the sensor bridges multiple VLANs between the two switches. Because multiple VLANs are carried over the inline interface pair, the VLANs can be divided into groups and each group can be assigned to a virtual sensor. The second variation does not apply to IDSM-2 because it cannot be connected in this way.

- **•** [Understanding Interfaces, page 37-1](#page-0-0)
- **•** [VLAN Group Mode, page 37-4](#page-3-0)
- **•** [Configuring VLAN Groups, page 37-15](#page-14-0)

# <span id="page-5-0"></span>**Configuring Interfaces**

Use the Interfaces policy for IPS appliances and service modules to configure the interface settings for the device. The following topics explain how to configure the various types of settings. These topics do not apply to Cisco IOS IPS devices, which use the standard router interface policies.

- **•** [Understanding the IPS Interfaces Policy, page 37-6](#page-5-1)
- **•** [Configuring Physical Interfaces, page 37-10](#page-9-0)
- **•** [Configuring Bypass Mode, page 37-12](#page-11-0)
- **•** [Configuring CDP Mode, page 37-13](#page-12-1)
- **•** [Configuring Inline Interface Pairs, page 37-13](#page-12-0)
- **•** [Configuring Inline VLAN Pairs, page 37-14](#page-13-0)
- **•** [Configuring VLAN Groups, page 37-15](#page-14-0)
- **•** [Viewing a Summary of IPS Interface Configuration, page 37-8](#page-7-0)

# <span id="page-5-1"></span>**Understanding the IPS Interfaces Policy**

Use the Interfaces policy to configure the physical interfaces, inline pairs, VLAN pairs, and VLAN groups on IPS appliances and service modules. This policy does not apply to Cisco IOS IPS devices.

You can configure any single physical interface to run in promiscuous mode, inline pair mode, inline VLAN pair mode, promiscuous VLAN group, or inline VLAN group, but you cannot configure an interface in a combination of these modes.

 $\Omega$ 

**Tip** The contents of this policy differ depending on the device type and IPS software version. For example, some devices display the physical interfaces tab only; creating the other types of configurations is not supported. If a tab or option described below does not appear on the policy you are configuring, it does not apply to the device.

#### **Navigation Path**

(Device view only) Select **IPS > Interfaces** from the Policy selector.

- **•** [Understanding Interfaces, page 37-1](#page-0-0)
- **•** [Understanding Interface Modes, page 37-2](#page-1-0)
- **•** Discovering Policies on Devices Already in Security Manager, page 5-15

 $\mathbf{I}$ 

### **Field Reference**

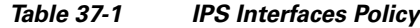

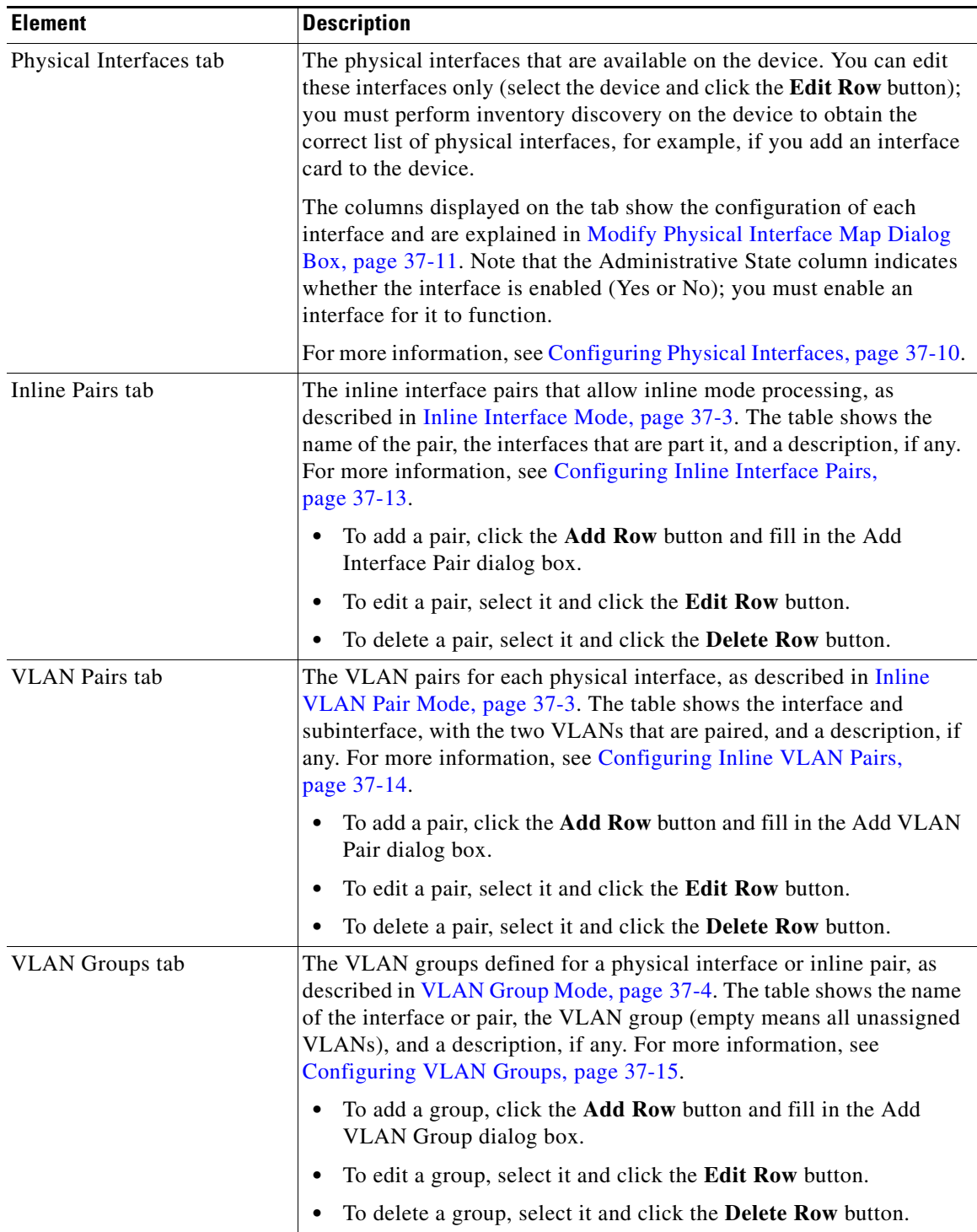

 $\mathbf I$ 

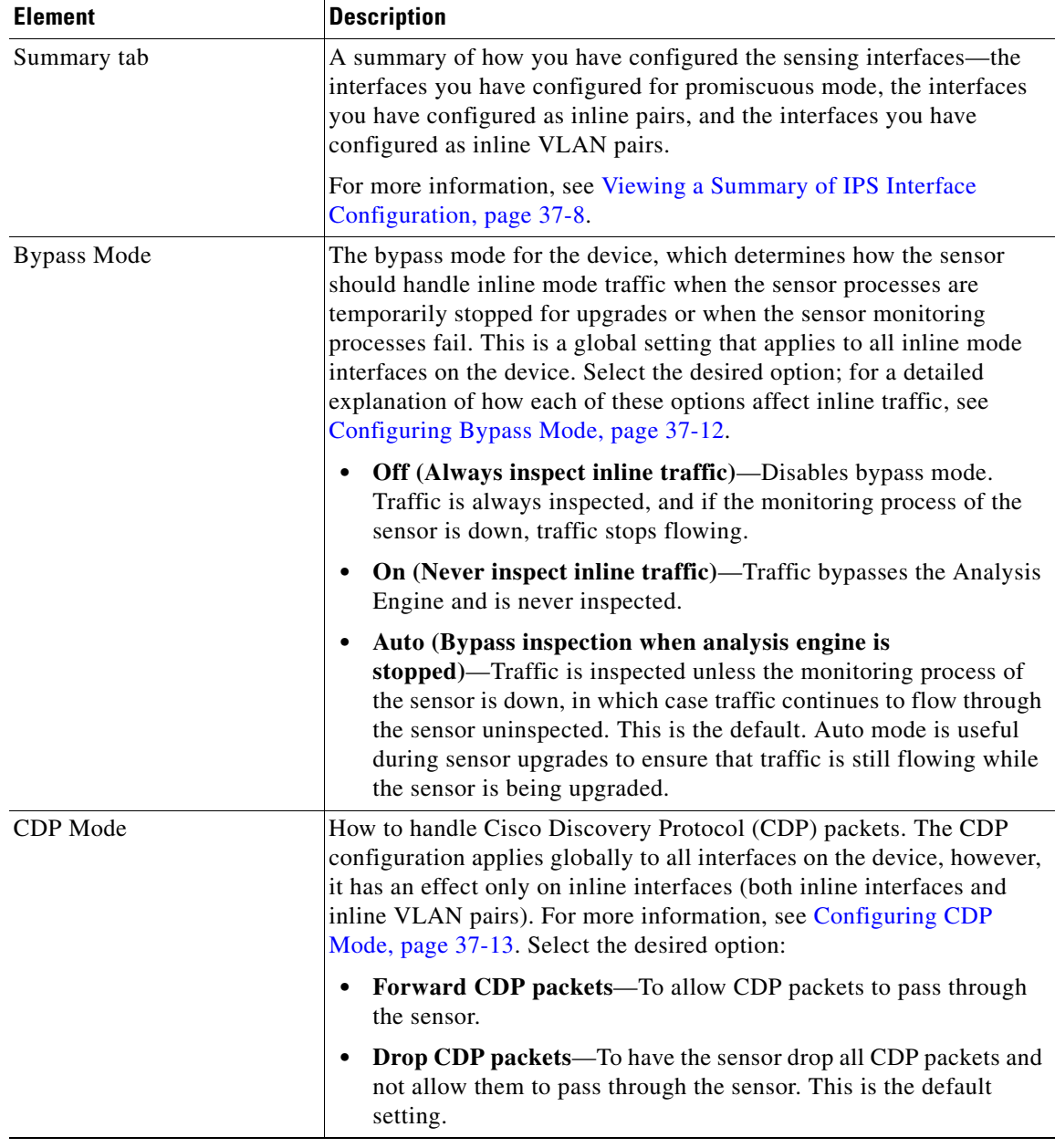

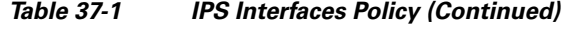

# <span id="page-7-0"></span>**Viewing a Summary of IPS Interface Configuration**

The Summary tab of the Interfaces policy contains a table summarizing how you have configured the sensing interfaces—the interfaces you have configured for promiscuous mode, the interfaces you have configured as inline pairs, the interfaces you have configured as inline VLAN pairs, inline VLAN groups, and promiscuous VLAN groups. The content of this table changes when you change your interface configuration.

You can configure any single physical interface to run in promiscuous mode, inline pair mode, or inline VLAN pair mode, but you cannot configure an interface in a combination of these modes.

 $\Gamma$ 

 $\frac{D}{Tip}$  Not all service modules have a summary tab.

#### **Navigation Path**

(Device view) Select **Interfaces** from the Policy selector. Click the **Summary** tab.

#### **Related Topics**

- **•** [Understanding Interfaces, page 37-1](#page-0-0)
- **•** [Understanding the IPS Interfaces Policy, page 37-6](#page-5-1)
- **•** [Configuring Physical Interfaces, page 37-10](#page-9-0)
- **•** [Configuring Bypass Mode, page 37-12](#page-11-0)
- **•** [Configuring CDP Mode, page 37-13](#page-12-1)
- **•** [Configuring Inline Interface Pairs, page 37-13](#page-12-0)
- **•** [Configuring Inline VLAN Pairs, page 37-14](#page-13-0)
- **•** [Configuring VLAN Groups, page 37-15](#page-14-0)

#### **Field Reference**

#### *Table 37-2 IPS Interface Summary Tab*

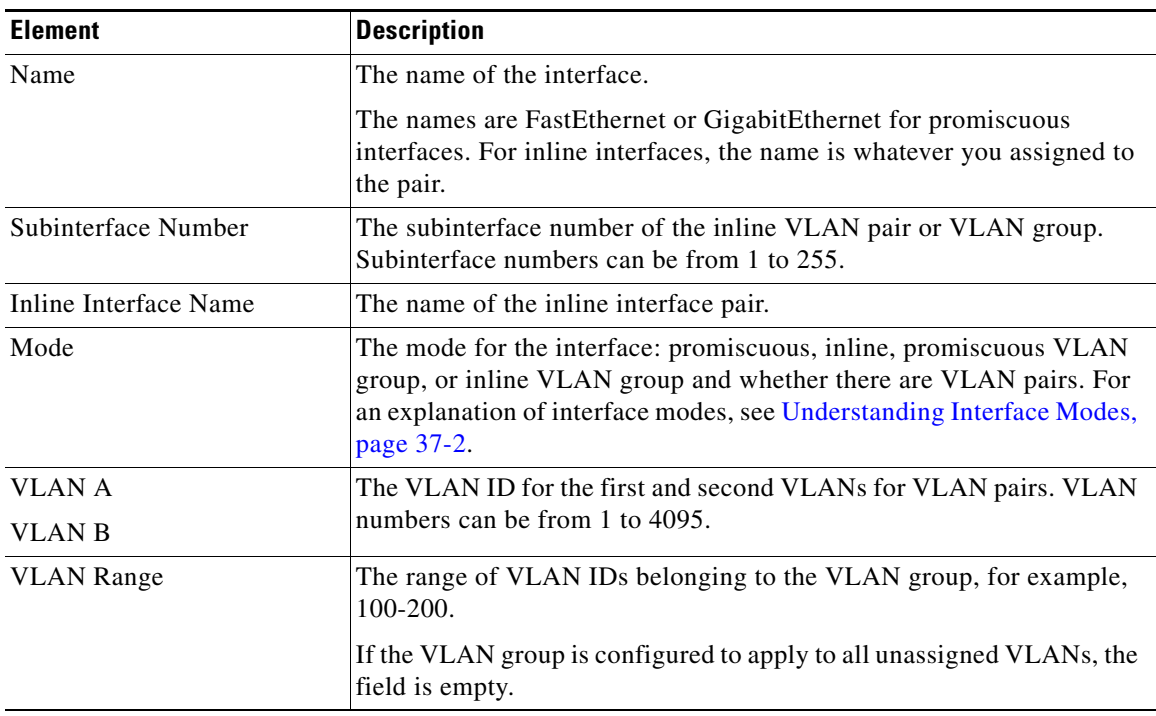

# <span id="page-9-0"></span>**Configuring Physical Interfaces**

The Physical Interfaces tab of the IPS Interfaces policy lists the existing physical interfaces on your sensor and their associated settings. You cannot add or delete physical interfaces in this policy; instead, you must use policy discovery to obtain the current list of interfaces from the device. Thus, if you add or remove interface cards (available for some appliances), you must rediscover the device as described in Discovering Policies on Devices Already in Security Manager, page 5-15.

To configure the sensor to monitor traffic, you must enable the interface using this procedure. When you initialized the sensor using the **setup** command (using the command line interface on the IPS), you assigned the interface or the inline pair to a virtual sensor, and enabled the interface or inline pair. If you need to change your interfaces settings, you can do so on the Physical Interfaces tab. To assign an interface to a virtual sensor, select the Virtual Sensors policy and add or edit the virtual sensor, as appropriate.

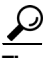

**Tip** Each physical interface can be divided into VLAN group subinterfaces, each of which consists of a group of VLANs on that interface. For more information, see [Configuring VLAN Groups, page 37-15](#page-14-0).

- **•** [Understanding Interfaces, page 37-1](#page-0-0)
- **•** Defining A Virtual Sensor, page 38-5
- **•** Editing Policies for a Virtual Sensor, page 38-9
- **•** Assigning Interfaces to Virtual Sensors, page 38-4
- **•** [Configuring Bypass Mode, page 37-12](#page-11-0)
- **•** [Configuring CDP Mode, page 37-13](#page-12-1)
- **•** [Configuring Inline Interface Pairs, page 37-13](#page-12-0)
- **Step 1** (Device view) Select **Interfaces** from the Policy selector, then click the **Physical Interfaces** tab (if necessary).
- **Step 2** Select the interface whose configuration you want to change and click the **Edit Row** button. The Modify Physical Interface Map dialog box appears.
- **Step 3** Make the desired configuration changes and click **OK**. Following are the settings you are most likely to want to change; for a description of all options, see [Modify Physical Interface Map Dialog Box,](#page-10-0)  [page 37-11](#page-10-0).
	- **• Enabled**—Whether the interface is enabled (**Yes** or **No**). Select Yes to make the interface functional. The value of this option is shown in the Administrative State column in the Physical Interfaces tab.
	- **• Default VLAN**—The VLAN to which the interface is assigned.
	- **• Specify Interface for TCP Reset**—If you want to assign an alternate TCP reset interface, as described in [Understanding Interfaces, page 37-1,](#page-0-0) select this option, then select the alternate interface from the **interface-name** list.

### <span id="page-10-0"></span>**Modify Physical Interface Map Dialog Box**

Use the Modify Physical Interface Map dialog box to change the configuration of the physical interfaces of an IPS sensor. For the procedure, see [Configuring Physical Interfaces, page 37-10](#page-9-0).

#### **Navigation Path**

(Device view) Select **Interfaces** from the Policy selector. On the **Physical Interfaces** tab, select an interface and click the **Edit Row** button.

#### **Related Topics**

- **•** [Understanding Interfaces, page 37-1](#page-0-0)
- **•** [Understanding the IPS Interfaces Policy, page 37-6](#page-5-1)

#### **Field Reference**

 $\Gamma$ 

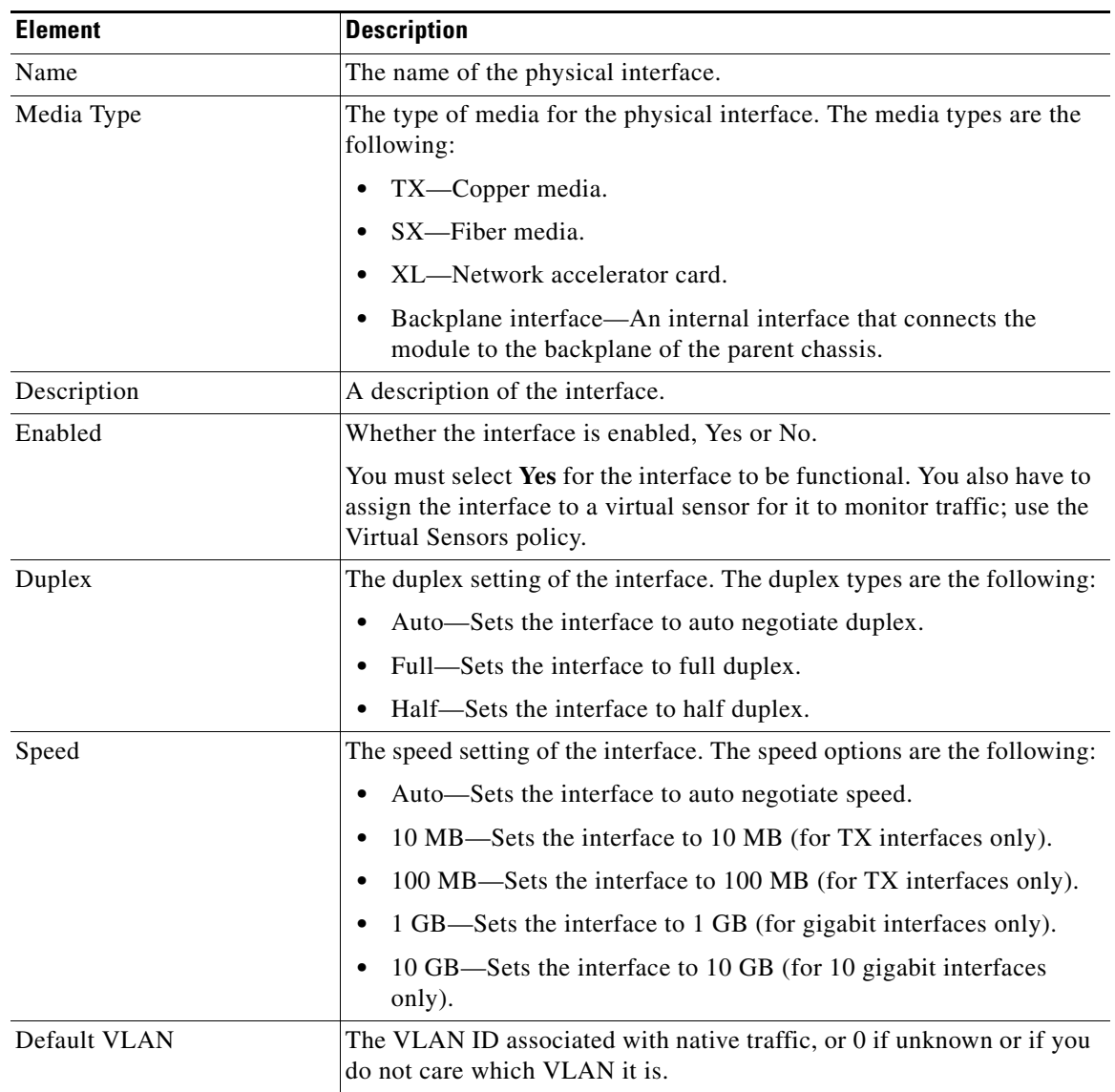

#### *Table 37-3 Modify Physical Interface Map Dialog Box*

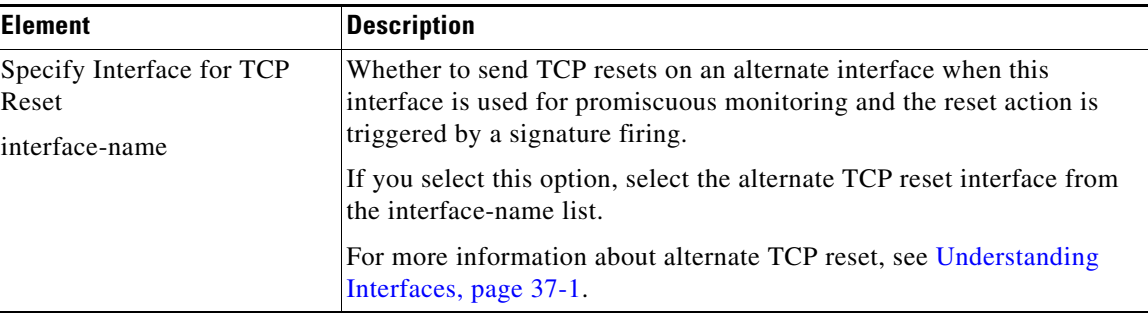

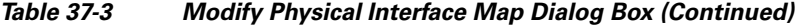

### <span id="page-11-0"></span>**Configuring Bypass Mode**

You can use inline bypass as a diagnostic tool and a failover protection mechanism. Normally, the sensor Analysis Engine performs packet analysis. When inline bypass is activated, Analysis Engine is bypassed, allowing traffic to flow through the inline interfaces and inline VLAN pairs without inspection. Inline bypass ensures that packets continue to flow through the sensor when the sensor processes are temporarily stopped for upgrades or when the sensor monitoring processes fail. There are three modes: on, off, and automatic. By default, bypass mode is set to automatic.

Keep the following factors in mind before deciding which bypass mode to use:

- There are security consequences when you put the sensor in bypass mode. When bypass mode is on, the traffic bypasses the sensor and is not inspected; therefore, the sensor cannot prevent malicious attacks.
- The inline bypass functionality is implemented in software, so it functions only when the operating system is running. If the sensor is powered off or shut down, inline bypass does not work—traffic does not flow through the sensor.
- **•** When the sensor applies a signature or global correlation update, it might trigger bypass. Whether bypass is triggered depends on the traffic load of the sensor and the size of the signature or global correlation update. If bypass mode is turned off, an inline sensor stops passing traffic while the update is being applied.

To change the bypass mode setting, follow these steps:

- **Step 1** (Device view) Select the **Interfaces** policy from the Policy selector.
- **Step 2** In the **Bypass Mode** field at the bottom of the policy, select the desired option:
	- **• Off (Always inspect inline traffic)**—Disables bypass mode.

Traffic flows through the sensor for inspection. If the monitoring process of the sensor is down, traffic stops flowing. This means that inline traffic is always inspected.

- **• On (Never inspect inline traffic)**—Traffic bypasses the Analysis Engine and is not inspected. This means that inline traffic is never inspected.
- **• Auto (Bypass inspection when analysis engine is stopped)**—Traffic flows through the sensor for inspection unless the monitoring process of the sensor is down. This is the default.

If the monitoring process of the sensor is down, traffic bypasses the sensor until the sensor is running again. The sensor then inspects the traffic. Auto mode is useful during sensor upgrades to ensure that traffic is still flowing while the sensor is being upgraded. Auto mode also helps to ensure traffic continues to pass through the sensor if the monitoring process fails.

# <span id="page-12-1"></span>**Configuring CDP Mode**

You can configure the IPS sensor to enable or disable the forwarding of Cisco Discovery Protocol (CDP) packets. The CDP configuration applies globally to all interfaces on the device, however, it has an effect only on inline interfaces (both inline interfaces and inline VLAN pairs).

Cisco Discovery Protocol is a media- and protocol-independent device-discovery protocol that runs on all Cisco-manufactured equipment, including routers, access servers, bridges, and switches. Using CDP, a device can advertise its existence to other devices and receive information about other devices on the same LAN or on the remote side of a WAN. CDP runs on all media that support SNAP, including LANs, Frame Relay, and ATM media.

Tip The CDP Mode setting is not available on all IPS appliances and service modules. If the CDP Mode field does not appear on the Interfaces policy, the setting does not apply to the device you are configuring.

To change the CDP mode setting on a device, follow these steps:

**Step 1** (Device view) Select the **Interfaces** policy from the Policy selector.

**Step 2** In the **CDP Mode** field at the bottom of the policy, select the desired option:

- **• Forward CDP packets**—To allow CDP packets to pass through the sensor.
- **• Drop CDP packets**—To have the sensor drop all CDP packets and not allow them to pass through the sensor. This is the default setting.

# <span id="page-12-0"></span>**Configuring Inline Interface Pairs**

You can pair interfaces on your sensor if your sensor is capable of inline monitoring. For more information about inline pairs, see [Inline Interface Mode, page 37-3.](#page-2-0)

 $\mathcal{L}$ 

**Tip** IPS modules for routers and ASA devices do not need an inline pair for monitoring. You only need to add the physical interface to a virtual sensor.

- **•** [Understanding Interfaces, page 37-1](#page-0-0)
- **•** [Configuring Bypass Mode, page 37-12](#page-11-0)
- **•** [Configuring CDP Mode, page 37-13](#page-12-1)
- **•** [Configuring Physical Interfaces, page 37-10](#page-9-0)
- **•** [Configuring VLAN Groups, page 37-15](#page-14-0)

- **•** Defining A Virtual Sensor, page 38-5
- **•** Editing Policies for a Virtual Sensor, page 38-9
- **•** Assigning Interfaces to Virtual Sensors, page 38-4

**Step 1** (Device view) Select **Interfaces** from the Policy selector, then click the **Inline Pairs** tab.

**Step 2** Do one of the following:

- **•** To add a pair, click the **Add Row** button. The Add Interface Pair dialog box opens.
- **•** To edit a pair, select it and click the **Edit Row** button. The Edit Interface Pair dialog box opens.

 $\boldsymbol{\beta}$ 

- **Tip** You can also delete a pair by selecting it and clicking the **Delete Row** button. You cannot delete an inline pair if there is an inline VLAN group. First delete the inline VLAN group from the VLAN Groups tab, and then delete the inline pair.
- **Step 3** In the Add or Edit Inline Pairs dialog box, configure the following options:
	- **Inline Interface Name—The name you want to give to this inline pair. The name cannot be longer** than 32 characters; alphanumeric and underscore characters are allowed. You cannot edit this name after you create the pair.
	- **Interface 1 and 2—Select the two physical interfaces that you want to form a pair. The lists include** only those interfaces that are defined on the Physical Interfaces tab and that are not already part of an inline pair, VLAN pair, or VLAN group.
	- **• Description**—An optional description for the pair.

**Step 4** Click **OK** to save your changes.

### <span id="page-13-0"></span>**Configuring Inline VLAN Pairs**

Use the VLAN Pairs tab of the IPS Interfaces policy to configure the VLAN pairs for physical interfaces. The summary table displays the existing VLAN pairs for each physical interface. You can create multiple VLAN pairs on a single physical interface. For more information about inline VLAN pair mode, see [Inline VLAN Pair Mode, page 37-3.](#page-2-1)

#### **Tips**

- **•** You cannot create a VLAN pair for an interface if it is already part of an inline interface pair; create VLAN groups for inline interface pairs.
- **•** To create an inline VLAN pair for an interface that is in promiscuous mode and assigned to a virtual sensor, you must first remove the interface from the virtual sensor (using the Virtual Sensors policy) and then create the inline VLAN pair.
- **•** You cannot use the default VLAN as one of the paired VLANs in an inline VLAN pair.
- **•** If your sensor does not support inline VLAN pairs, the VLAN Pairs pane is not displayed. IPS modules on routers and ASA devices do not support inline VLAN pairs.
- **•** When using inline VLAN pairs, you should configure UniDirectional Link Detection (UDLD) on the connected switch that is hosting the VLANs. UDLD can help switches prevent spanning-tree forwarding loops and single direction links. For detailed information, see [Configuring UDLD](http://www.cisco.com/en/US/docs/security/ips/7.0/configuration/guide/idm/idm_interfaces.html#wp1169508) in *[I](http://www.cisco.com/en/US/products/hw/vpndevc/ps4077/products_installation_and_configuration_guides_list.html)nstalling and Using Intrusion Prevention System Device Manager*.

#### **Related Topics**

- **•** [Understanding Interfaces, page 37-1](#page-0-0)
- **•** [Configuring Bypass Mode, page 37-12](#page-11-0)
- **•** [Configuring CDP Mode, page 37-13](#page-12-1)
- **•** [Configuring Physical Interfaces, page 37-10](#page-9-0)
- **•** [Configuring VLAN Groups, page 37-15](#page-14-0)
- **Step 1** (Device view) Select **Interfaces** from the Policy selector, then click the **VLAN Pairs** tab.
- **Step 2** Do one of the following:
	- **•** To add a pair, click the **Add Row** button. The Add VLAN Pair dialog box opens.
	- **•** To edit a pair, select it and click the **Edit Row** button. The Edit VLAN Pair dialog box opens.

 $\boldsymbol{\mu}$ 

- **Tip** You can also delete a pair by selecting it and clicking the **Delete Row** button. You cannot delete an inline VLAN pair if it is assigned to a virtual sensor. First remove the assignment to the virtual sensor using the Virtual Sensors policy, and then delete the inline VLAN pair.
- **Step 3** In the Add or Edit VLAN Pairs dialog box, configure the following options:
	- **• Physical Interfaces**—Select the physical interface on which you are creating this VLAN pair. The list includes only those interfaces that are defined on the Physical Interfaces tab and that are not already part of an inline interface pair or VLAN group. However, you can create multiple VLAN pairs on a single interface.
	- **• Subinterface Number**—Enter a number to assign as a subinterface. The number must be unique on the interface, that is, it cannot already be assigned to another VLAN pair on the selected physical interface. Subinterface numbers can be from 1 to 255.
	- **• Description**—An optional description for the pair.
	- **VLAN A, B—The numbers of the two VLANs that you want to join as a pair. VLAN numbers are** from 1 to 4095. You must enter different numbers, and the numbers must not already be part of another VLAN pair on the selected physical interface.
- **Step 4** Click **OK** to save your changes.

# <span id="page-14-0"></span>**Configuring VLAN Groups**

Use the VLAN Groups tab of the IPS Interfaces policy to configure the VLAN groups for physical interfaces and inline interface pairs (logical interfaces). The summary table displays the existing VLAN groups. You can create multiple VLAN groups on a single physical interface or inline interface pair. For more information about VLAN group mode, see [VLAN Group Mode, page 37-4](#page-3-0).

A VLAN group consists of a group of VLAN IDs that exist on an interface. Each VLAN group consists of at least one VLAN ID. You can have up to 255 VLAN groups per interface (logical or physical). Each group can contain any number of VLAN IDs.

After you assign the VLAN IDs to the VLAN group, you must assign the VLAN group to a virtual sensor for it to be operational. You can assign a single group to at most one virtual sensor. Use the Virtual Sensors policy to make the assignment.

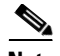

**Note** VLAN groups are supported in IPS 6.0 and later only. Not all IPS appliances or service modules support VLAN groups. If the VLAN Groups tab does not appear in the Interfaces policy, the device you are configuring does not support the feature.

#### **Related Topics**

- **•** [Understanding Interfaces, page 37-1](#page-0-0)
- **•** [Configuring Bypass Mode, page 37-12](#page-11-0)
- **•** [Configuring CDP Mode, page 37-13](#page-12-1)
- **•** [Configuring Physical Interfaces, page 37-10](#page-9-0)
- **•** Defining A Virtual Sensor, page 38-5
- **•** Editing Policies for a Virtual Sensor, page 38-9
- **•** Assigning Interfaces to Virtual Sensors, page 38-4

**Step 1** (Device view) Select **Interfaces** from the Policy selector, then click the **VLAN Groups** tab.

The table shows the existing VLAN groups, including the interface for which the group is defined, the subinterface number, description (if any), and the VLANs assigned to the group. If the VLANs cell is empty, the group is defined for all unassigned VLANs on the interface.

- **Step 2** Do one of the following:
	- **•** To add a pair, click the **Add Row** button. The Add VLAN Group dialog box opens.
	- **•** To edit a pair, select it and click the **Edit Row** button. The Edit VLAN Group dialog box opens.

**Tip** You can also delete a group by selecting it and clicking the **Delete Row** button. You cannot delete a VLAN group if it is assigned to a virtual sensor. First remove the assignment to the virtual sensor using the Virtual Sensors policy, and then delete the VLAN group.

**Step 3** In the Add or Edit VLAN Group dialog box, configure the following options:

- **• Physical and Logical Interfaces**—Select the physical interface or inline interface pair for which you are creating this VLAN group. The list includes only unpaired physical interfaces (defined on the Physical Interfaces tab) that do not already have inline VLAN pairs defined, or inline interface pairs that are defined on the Inline Pairs tab. You can create multiple VLAN groups on a single interface. Keep the following in mind:
	- **–** If you select a physical interface, you are creating a promiscuous VLAN group.
	- **–** If you select a logical interface, you are creating an inline VLAN group.
- **• Subinterface Number**—Enter a number to assign as a subinterface. The number must be unique on the interface, that is, it cannot already be assigned to another VLAN group on the selected interface. Subinterface numbers can be from 1 to 255.
- **• Description**—An optional description for the group.
- **•** VLAN assignment—Select one of the following options:
	- **– All Unassigned VLAN IDs**—The group contains all VLANs that are not assigned to other VLAN groups. This is the default option

 $\overline{\phantom{a}}$ 

**– Range of free VLAN IDs**—The group contains specific VLANs. In the **Range** box, enter any combination of single VLAN IDs or ranges (separate starting and ending ID with a hyphen), and separate multiple entries with commas. For example, 10, 12-25, 33-49. VLAN numbers are from 1 to 4095.

The VLAN ID cannot already be in another VLAN group for the selected interface. The VLANs also must be configured on the connected switch or there will be no traffic to inspect.

**Step 4** Click **OK** to save your changes.

 $\mathsf I$